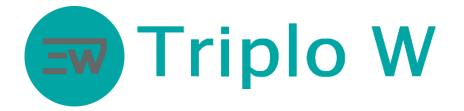

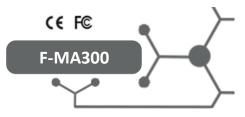

#### F-MA300 ACCESS CONTROL TECHNICAL MANUAL

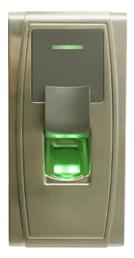

#### Introduction

The F-MA300 is a standalone access control by fingerprint and card that uses advanced reading technology, it is ideal for using in circumstances that require high security levels.

It uses a management software with different functions, attendance control, user management, access control, and so on.

Programming is carried out by the management program in English. This equipment has a 10000 user capacity.

#### Functions

- <u>Standby function</u> Energy saving system by means of an on/off automatic control of the equipment. In standby, the energy consumption is lower than 0,2 w.
- <u>Programming by the management program</u> The entire programming is carried out by means of a command.
- <u>Closing timer</u> Door closing timer setting is between 0-99 (0s equals to 50ms).
- <u>Anti-vandal alarm</u> Anti-vandal protection system that activates a sound alarm when there is an attempt to open the equipment by force.
- Connection by using a network cable (RJ45) on to the computer or TCP/IP connection.

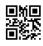

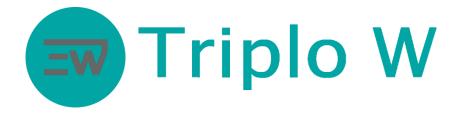

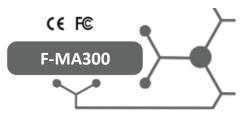

# Installation

• Installation and mounting

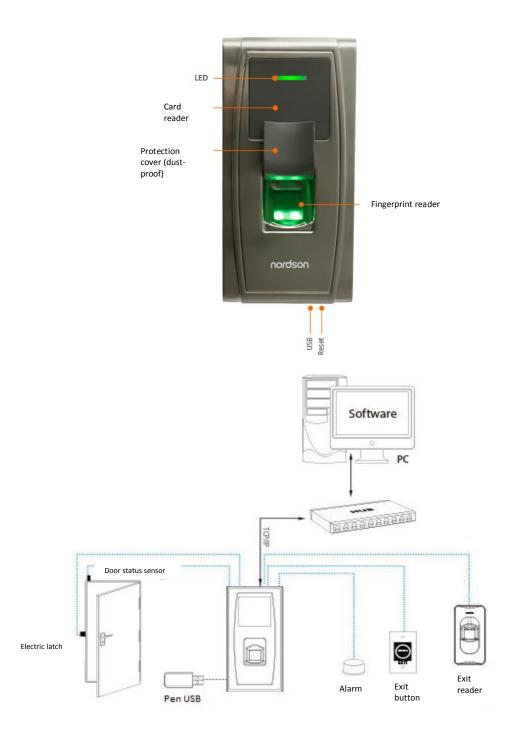

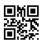

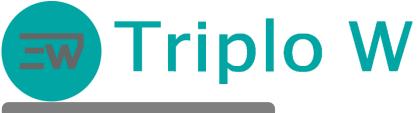

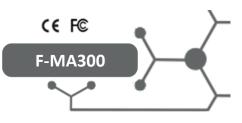

# Dimensions

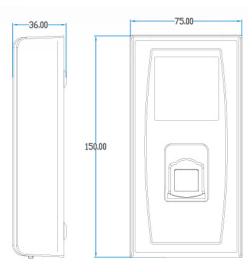

# Installation

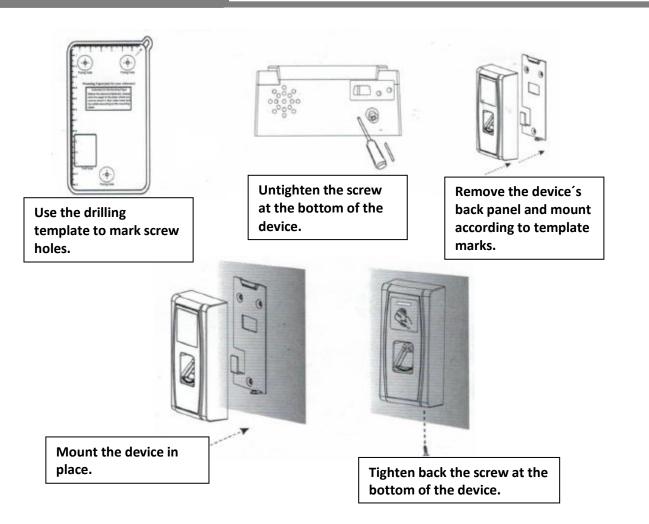

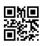

# Triplo W

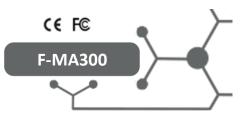

#### Contents

| 1.  | Оре  | erating Instructions                                  | 5    |
|-----|------|-------------------------------------------------------|------|
| 1.1 | 1.   | Hardware requirements                                 | 5    |
| 1.2 | 2.   | Basic operations                                      | 5    |
| 1.3 | 3.   | Management program initialization                     | 5    |
| 1.4 | 4.   | Add a new device to the F-MA300                       | 6    |
| 1.5 | 5.   | Create privilege levels for access                    | 9    |
| 1.0 | 6.   | Door settings                                         | . 11 |
| 1.  | 7.   | Add a new user to the software                        | . 12 |
| 1.8 | 8.   | Add user fingeprint                                   | . 14 |
| 1.9 | 9.   | Time Zone                                             | . 18 |
| 1.1 | 10.  | Monitoring                                            | . 20 |
| 1.1 | 11.  | Reports                                               | . 20 |
| 1.1 | 12.  | Anti-Passback                                         | . 21 |
| 1.1 | 13.  | Change the F-MA300 device IP                          | . 22 |
| 2.  | Addi | itional Functions Performed Directly on the Equipment | 244  |
| 2.2 | 1.   | Add administrator card                                | 244  |
| 2.2 | 2.   | Reset factory settings                                | 244  |
| 3.  | Tech | nnical Specifications                                 | 244  |

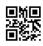

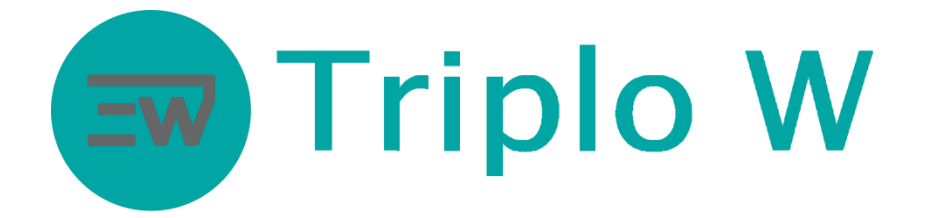

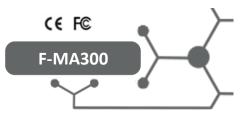

Management Software Manual

# 1. Operating Instructions

#### **1.1. Hardware requirements**

- Memory: 1G minimum
- Storage: 10G minimum
- Windows XP or later

#### 1.2. Basic operations

- Management program initialization
- Add a new device
- Create privileges levels for access
- Add users
- Define privileges for users
- Time Zones
- Monitoring

#### **1.3. Management program initialization**

| & admin       | * |
|---------------|---|
| <b>:</b> **** | * |
| Remember Me   |   |
| Login         |   |
|               |   |
|               |   |

Image 1 – Login

After opening up the software, it will be necessary to log into the application. Default credentials are:

- User: admin
- Password: admin

It is recommended to change access credentials after the first initialization, you just need to click on **System -> Change Password**.

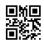

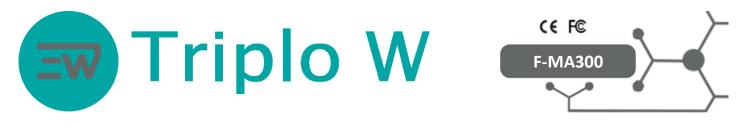

| Hello admin, Welcome to Access 3.5 Security System                                                                                                    |
|----------------------------------------------------------------------------------------------------|
| Tree Zones                                                                                                    |
| Inter Zues<br>Inter Zues<br>Inter |

Image 2 – Main screen

After logging in, the application's main screen will initialize (Image 2).

If it is necessary to change the language, just click on the icon 🥸. It is recommended the use of the English language because all other language options are still in the update stage.

#### 1.4. Add a new device to the F-MA300

The first setting step is to add the F-MA300 to the software. After carrying out all the corresponding connections, the device can be added by clicking on **Device** on the main screen (Image 3).

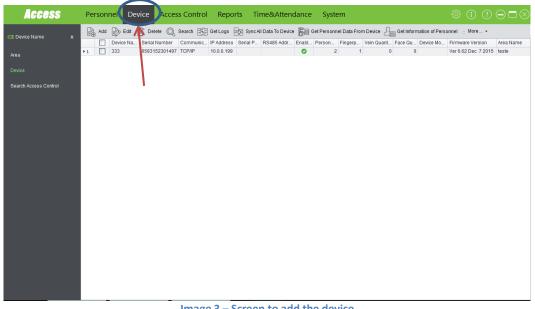

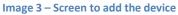

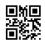

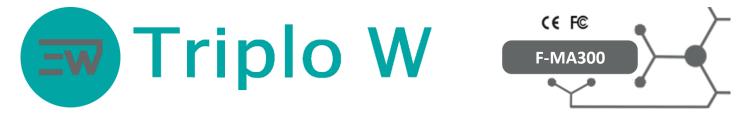

Next, a new window will pop out (Image 4), click on Add to add a new device.

| Access                | Personnel Device Access Control Reports Time&Attendance System                                                                                                    |
|-----------------------|----------------------------------------------------------------------------------------------------|
| 🗈 Device Name 🔹       | 😹 Ada 🐎 Edit 👔 Delete 🔍 Search 🔛 GetLogs 🛃 Sync.All Data To Device 🕞 Get Personnel Data From Device 🦾 Get Information of Personnel 🕴 More •<br>Device Na. Serial Number Communic IP Address Serial P., RS485 Addr., Enabl., Person., Fingerp., Vein Quant., Face Qu., Device Mo., Firmware Version Area Name |
| Area                  | >1         333         6583152301497         TCP/IP         10.0.199         O         2         1         0         0         Ver 6.62 Dec 7 2015         teste                                                                                                    |
| Device                | Add ×                                                                                                    |
| Search Access Control | Wizard - Add Device                                                                                                    |
|                       | This wizard will guide you fill in the parameters of communication<br>between the PC and the device                                                                                                    |
|                       |                                                                                                    |
|                       |                                                                                                    |
|                       |                                                                                                    |
|                       |                                                                                                    |
|                       | To continue, click Next                                                                                                    |
|                       | Professional Mode <back net=""> Cancel</back>                                                                                                    |
|                       |                                                                                                    |
|                       |                                                                                                    |
|                       |                                                                                                    |
|                       |                                                                                                    |

Image 4 – Setting window for the new device

Then, another window will pop out (**Image 4**), click on **NEXT** to add a new device to the system, fill in all the device data in this window (if the window looks different, click on **Wizard Mode** on the bottom left corner of this window, when clicking, the window will turn to a similar window as shown in **Image 4**.

#### **Communication Type**: TCP/IP.

**IP Address:** 192.168.1.201 (factory default IP). **IP Port Number:** 4370 (by default every TCP/IP connection uses the 4370 port).

**Note:** If the device stays directly connected to the computer, it is not necessary to change the device IP, but if it is necessary to change it due to the device being connected to a router/switch, the IP will have to be changed for a free static IP within the router network (**See point 0**). Click on **NEXT.** 

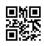

| <b>)</b> T      | riplo W F-MA300                                                                                                    |
|-----------------|----------------------------------------------------------------------------------------------------|
| Access          | Personnel       Device       Access Control       Reports       Time&Attendance       System                                                                                                    |
| E Device Name 🛛 | Add<br>Add Serial Number Communic. IP Address Serial P. RS485 Addr. Enabl. Person. Fingerp. Vein Quant. Face Qu. Device No. Firmware Version Area Name<br>to Device Na. Serial Number Communic. IP Address Serial P. RS485 Addr. Enabl. Person. Fingerp. Vein Quant. Face Qu. Device No. Firmware Version Area Name<br>to Device Na. Serial Number Communic. IP Address Serial P. RS485 Addr. Enabl. Person. Fingerp. Vein Quant. Face Qu. Device No. Firmware Version Area Name<br>to Device Na. Serial Number Communic. IP Address Serial P. RS485 Addr. Enabl. Person. Fingerp. Vein Quant. Face Qu. Device No. Firmware Version Area Name<br>to Device Na. Serial Number Communic. IP Address Serial P. RS485 Addr. Enabl. Person. Fingerp. Vein Quant. Face Qu. Device No. Firmware Version Area Name<br>To Device Type<br>This is an optional setting. After connecting the device, this witzerd will<br>address Connecting the device. This witzerd will<br>address Connecting Panel Switch to Two-door Two-way<br>© Standatione Device<br>Professional Mode < Back Nett Cancel |

Image 5 – Add new device

On the Image 5 select the option Standalone Device.

Click on NEXT.

| Access                          | Personnel Device Access Control Reports Time&Attendance System                                                                                                    |
|---------------------------------|----------------------------------------------------------------------------------------------------|
| 🖙 Device Name 🔹 🖈               | Add betat in Delete  Search E Get Logs E Sync.All Data To Device  Get Personnel Data From Device  Get Information of Personnel : More •          Device Na       Serial Number       Communic       IP Address       Serial P       RS485 Addr       Enabl       Person       Fingerp       Vein Quant       Face Qu       Device Mo       Firmware Version       Area Name         • 1       333       6563152301497       TCP/IP       10.00.199       O       2       0       Ver 6.62 Dec 7 2015       teste |
| Device<br>Search Access Control | Cothers  Device Name                                                                                                    |
|                                 | Area teste *<br>Synchronize Device Time With PC Time Clear Data in the Device when Adding                                                                                                    |
|                                 | Professional Mode   React  React  Cancel                                                                                                    |
|                                 | Image C. Add a new device                                                                                                    |

Image 6 – Add a new device

On **Device Name (1)** fill in with the desired name, for example: entry door. Select **Synchronize Device Time with PC Time** and **Clear data in Device When Adding (Image 6)**. Click on **NEXT** on the following windows.

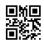

|               | <b>Friplo</b>                                                                                                    | o W                  | / (         | CE FC |           | $\succ$           |
|---------------|----------------------------------------------------------------------------------------------------|----------------------|-------------|-------|-----------|-------------------|
| Access        | Personnel Device Access Control                                                                                     | Reports Time&Attenda | ance System |       | \$ (i) (? | $\odot$           |
| Device Name a | Add Device Na. Serial Number Communic. P.<br>Device Na. Serial Number Communic. P.<br>1 333 6583152301497 TCP/IP 10 |                      |             |       |           | Area Nam<br>teste |

If the device is added successfully, the window in **Image 7** will pop out. In this window, click on **Sync All Data to Device** and on **More**, click on **Synchronize Time**.

| Access                |   | Personr | el Devi   | ce    | Acces    | s Control       | Reports           | Time8         | Attendan              | ce Syst          | em             |     |   |   | \$ i (?                              | ) () (  |
|-----------------------|---|---------|-----------|-------|----------|-----------------|-------------------|---------------|-----------------------|------------------|----------------|-----|---|---|--------------------------------------|---------|
| 💷 Device Name         | * | Add     | Device Na |       |          |                 | Get Log           |               |                       |                  |                |     |   |   | onnel : More •<br>. Firmware Version | Area    |
| Area                  | 1 | 1       | Triplo W  | 66911 | 5500003  | 4 TCP/IP        | 192.168.1.201     |               |                       | 0                | 1              | 1   | 0 | 0 | Ver 6.60 Mar 18 20                   | 13 Area |
| Device                |   |         |           |       | 후 Syncl  | hronize Data to | o The Device      |               |                       |                  |                | ×   |   |   |                                      |         |
| Search Access Control |   |         |           |       |          | Device<br>Name  | Communica<br>Type | IP<br>Address | Serial Port<br>Number | RS485<br>Address | Sync<br>Status |     |   |   |                                      |         |
|                       |   |         |           |       | ۶.       | Triplo W        | TCP/IP            | 192.168.1.20  | 01                    |                  |                |     |   |   |                                      |         |
|                       |   |         |           |       |          |                 |                   |               |                       |                  |                |     |   |   |                                      |         |
|                       |   |         |           |       |          |                 |                   |               |                       |                  |                |     |   |   |                                      |         |
|                       |   |         |           |       |          |                 |                   |               |                       |                  |                |     |   |   |                                      |         |
|                       |   |         |           |       | Progres  | s               | _                 | _             | _                     | _                | _              | - 1 |   |   |                                      |         |
|                       |   |         |           |       |          |                 |                   | 0%            |                       |                  |                |     |   |   |                                      |         |
|                       |   |         |           | - 1   | Total pr | ogress          |                   |               |                       |                  |                | _   |   |   |                                      |         |
|                       |   |         |           | - 1   |          |                 |                   | 0%            |                       |                  |                |     |   |   |                                      |         |
|                       |   |         |           |       |          | Deta            | ils               | 5             | Synchronize           |                  | Return         |     |   |   |                                      |         |
|                       |   |         |           | - 1   | _        |                 |                   |               |                       |                  |                |     |   |   |                                      |         |
|                       |   |         |           |       |          |                 |                   |               |                       |                  |                |     |   |   |                                      |         |
|                       |   |         |           |       |          |                 |                   |               |                       |                  |                |     |   |   |                                      |         |

Image 8 – Synchronize software data to the F-MA300

#### 1.5. Create privilege levels for access

Before creating new users, it is necessary to create privilege levels that are going to be available for the door. By default, there is only the option to set the door for a 24 h opening. Access shifts can be created in **Access Control ->Time Zones-**>Add.

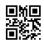

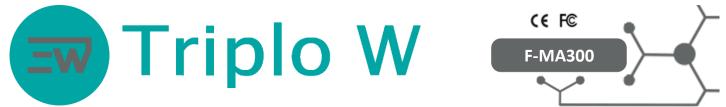

Set access levels on Access Control (1)->Access Levels (2)->Add (3) (Image 9).

| Access                         | Personnel Device        | Access Control          | Reports    | Time&Attendance      | System              | ĘÇ                     | § (j  | ?⊖⊡(                    | $\otimes$ |
|--------------------------------|-------------------------|-------------------------|------------|----------------------|---------------------|------------------------|-------|-------------------------|-----------|
| Access 🛠                       | Add De Edit De          |                         | s Levels   | Access Control Time  | Zone                | Door Combination       |       |                         |           |
| Time Zones                     | ACCESS LEVEL            | lame                    |            | Access Control Times | 20116               | Bool Combination       |       |                         |           |
| Holidays                       |                         |                         |            |                      |                     |                        |       |                         |           |
| Door Settings                  | 3                       |                         |            |                      |                     |                        |       |                         |           |
|                                |                         | 1                       | 1          |                      |                     |                        |       |                         |           |
| Anti-Passback                  |                         |                         |            |                      |                     |                        |       |                         |           |
| Multi-Card Opening             | 2                       |                         |            |                      |                     |                        |       |                         |           |
| Real-Time Monitoring           |                         |                         |            |                      |                     |                        |       |                         |           |
| Мар                            |                         |                         |            |                      |                     |                        |       |                         |           |
| Advance Access 🛛 🗧             |                         |                         |            |                      |                     |                        |       |                         |           |
|                                |                         |                         |            |                      |                     |                        |       |                         |           |
|                                |                         |                         |            |                      |                     |                        |       |                         |           |
|                                |                         |                         |            |                      |                     |                        |       |                         |           |
|                                |                         |                         |            |                      |                     |                        |       |                         |           |
|                                |                         |                         |            |                      |                     |                        |       |                         |           |
|                                |                         |                         |            |                      |                     |                        |       |                         |           |
|                                |                         |                         |            |                      |                     |                        |       |                         |           |
|                                |                         | li li                   | mage 9     | – Privilege leve     | els                 |                        |       |                         |           |
| Access                         | add 201                 |                         |            |                      |                     | ×ð                     | (i) ( | $\bigcirc \Box \otimes$ | 5         |
|                                | Access Level Name       | 7                       | ]•         | 7                    | ntrol Time Zone     | × *                    |       |                         | l         |
| 🔳 Access 🔹 📚                   | Unauthorized Doors      | ne Device Na            | ame 1      | Authorized Door      | Door Name           | Owned Device           |       |                         |           |
| Time Zones                     | ▶1 <u>333-1</u>         | 333                     |            | >>                   |                     |                        |       |                         |           |
| Holidays                       |                         |                         |            | >                    |                     |                        |       |                         |           |
| Door Settings                  |                         |                         |            | <                    |                     |                        |       |                         |           |
| Access Levels<br>Anti-Passback | 2                       |                         |            | <<                   |                     | 3                      |       |                         |           |
| Multi-Card Opening             | Unauthorized Personnels |                         |            | Authorized Pers      |                     |                        |       |                         |           |
| Real-Time Monitoring           | Perso A                 | First Name Last Card Nu | I Departme |                      | Perso + First Na La | ast Na Card Nu Departm |       |                         |           |
| -<br>Мар                       |                         |                         |            |                      |                     |                        |       |                         |           |
| . Advance Access 🛛 🛠           |                         |                         |            | >                    |                     |                        |       |                         |           |
| → → → → → → → → →              |                         |                         |            | ×                    |                     |                        |       |                         |           |
|                                |                         |                         |            |                      |                     |                        |       |                         |           |
|                                |                         |                         |            | ~~                   |                     |                        |       |                         |           |
|                                |                         |                         |            |                      |                     |                        |       |                         |           |
|                                |                         |                         |            |                      |                     |                        |       |                         |           |
|                                |                         |                         |            |                      |                     |                        |       |                         |           |
|                                |                         |                         |            |                      |                     | OK Cancel              |       |                         |           |

Image 10 - Privilege levels

Click on Add, a new window will pop out (Image 10) where desired access levels can be created.

- 1- Name de type of access level (Example: Management, Employees).
- 2- Door (in this case the F-MA300).
- 3- Time zone access type (To create different access schedules, see point 1.9).

Click on SYNC NOW.

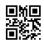

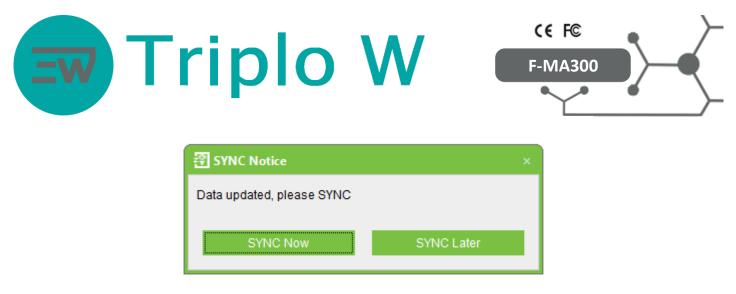

Image 11 – Synchronization between software and device

**Image 11,** this window is going to open up every time the software detects new entered data that needs to be transferred to the device, so that the software and the device are synchronized.

#### **1.6. Door settings**

In this tab, it can be set the time the door remains open and the type of verification necessary to open up the door (card, card + fingerprint, only fingerprint).

To enter door settings:

Click on Access Control (1) -> Door Setting (2) -> Edit (3) (Image 12).

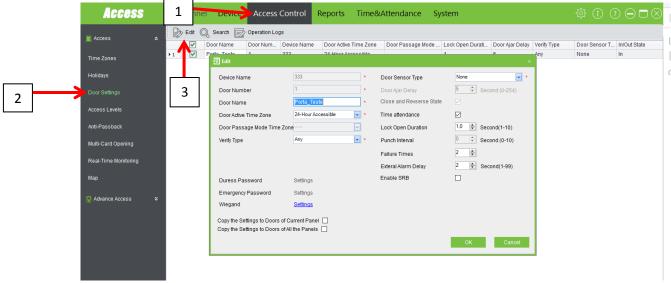

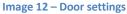

When clicking on Edit, a window will open where all door settings are be found:

- Door Name
- **Door Active Time Zone**: It is recommended to leave the door with a 24 h availability.
- **Verify Type**: In this field, it can be set how the user is going to open de door, for example:
  - **Any**: Door opens by card or fingerprint.
  - **Only Fingerprint**: Door opens only by fingerprint.
  - **Only Card**: Door opens only by card.
  - Card and Fingerprint: Door opens by card + fingerprint.
  - o Etc.
- **Door Sensor:** If the door has a status sensor, it can be selected. If it does not have it, select **None.**

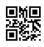

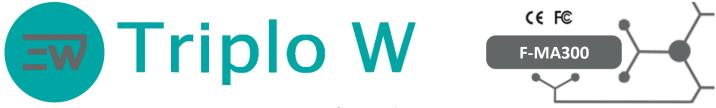

• Lock Open Duration: Time the door stays open (In order for the door to work properly, it is recommended to change the time for a minimum of 3 seconds).

The **WIEGAND** option is for when the door or exit terminal has the F-MA300 to open the door and another WIEGAND terminal inside for exits. In this case, the terminal can be set in the **WIEGAND** option.

#### 1.7. Add a new user to the software

To add new users, click on Personnel (1) ->Add (2) (Image 13).

| 1 |   | Access )                                            | Personnel                                              |                                                                         |            |           |                                                                                                 |              | dance Syst                                                | em<br>ort 😰 Export 🕎 | Operation Loop | \$<br>\$                     | $\bigcirc \bigcirc \Box \otimes$ |
|---|---|-----------------------------------------------------|--------------------------------------------------------|-------------------------------------------------------------------------|------------|-----------|-------------------------------------------------------------------------------------------------|--------------|-----------------------------------------------------------|----------------------|----------------|------------------------------|----------------------------------|
| 2 | ] | Resonnel a<br>Department<br>Histories<br>Issue Card | ▶ 1<br>2<br>3<br>Per<br>Fin<br>Las<br>Gen<br>Par<br>Em | Personnel ID   resonnel Profile resonnel ID st Name st Name nder seword | First Name | Last Name | Card Number<br>Department<br>Card Number<br>Mobile Phone<br>Hired Date<br>Birthday<br>Privilege |              | Department N (<br>↓ • • • • • • • • • • • • • • • • • • • | iender 10.0 F        |                | Vein Guantity<br>0<br>0<br>0 | Face Ofy<br>0<br>0<br>0          |
|   |   |                                                     |                                                        |                                                                         |            |           | Save :                                                                                          | and Continue | OK                                                        |                      | Cancel         |                              |                                  |

Image 13 – Add new users

On the **Image 14** window, the complete new user data can be filled in. If it is necessary to assign a department to each user, then first a department has to be created on **Personnel -> Department**.

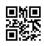

| Add               |                      |              |                  | $\sim$                       |
|-------------------|----------------------|--------------|------------------|------------------------------|
| Personnel Profile | e Details Access Lev | vels         |                  |                              |
| Personnel ID      | *                    | Department   | Company Name 🗸 * |                              |
| First Name        |                      | Card Number  | ø                |                              |
| Last Name         |                      | Mobile Phone |                  |                              |
| Gender            | Male ~               | Hired Date   | 2016-04-12 🔹     | (Optimal Size 230×230 Pixel) |
| Password          |                      | Birthday     | 2016-04-12 -     | Browse                       |
| Email             |                      | Privilege    | Personnel ~      |                              |
| Fingerprint Reg.  | USB FP Sensor        | Device       |                  |                              |

Card Number: Enter the access card number (Image 15).

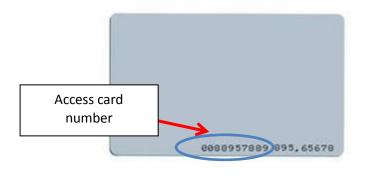

Image 15 – RFID card

Fingerprint Reg.: For adding a user fingerprint (See point 1.8).

Access Levels: Assign an access level for the user (Image 16). This option will assign the access level for the user. Access levels were created on point 1.5 (this is a mandatory step for the proper operation of the device, without this setting, users will not be able of opening the door).

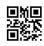

| EW | Triplo W                                                                                                    |  |
|----|----------------------------------------------------------------------------------------------------|--|
| 1  | 習 Add ×                                                                                                    |  |
| 1  | Personnel Profile Details Access Levels Access Levels Access Level Na Access Control Ti Access Level Na Access Control Ti Access Level Na Access Control Ti Access Level Na Access Control Ti Control admin Access Level Na Access Control Ti Control admin Control admin |  |
|    | Multi-Card Opening Group      3       Set Valid Period                                                                                                    |  |
|    | Save and Continue OK Cancel                                                                                                    |  |

Image 16 – Access level

To define user access is necessary to (Image 16):

- 1- Select access type.
- 2- Add authorization type.
- 3- Confirm add/edit user settings.

Click on SYNC Now.

| 용 SYNC Notice             |            | < |
|---------------------------|------------|---|
| Data updated, please SYNC |            |   |
| SYNC Now                  | SYNC Later |   |

Image 17 – New data synchronization to device

If the software detects new data updates, such as new users, privileges, time zones, etc., the text box shown in **Image 17** is going to pop out to synchronize the software data to the device, so that both systems have the same information.

#### **1.8. Add user fingerprint**

To add a user fingerprint is necessary to create a user or edit a user data **Personnel (1) -> Select user (2) -> Edit (3)** (**Image 18**).

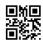

|            | rip                                                           |                     | )                    | V                                                                   | /                                                          |               | . <b>F</b> C<br>MA300          |               |          |
|------------|---------------------------------------------------------------|---------------------|----------------------|---------------------------------------------------------------------|------------------------------------------------------------|---------------|--------------------------------|---------------|----------|
| 1 Personn  | el Device Access                                              |                     | Reports <sup>-</sup> | Time&Attend                                                         | lance System                                               |               |                                | <u>ن</u> ي    | ? 🗆 🗖    |
| Personnel  | 🕞 Edit 🚼 Delete 🔍 Se                                          | a 3 Adju            | ust Department       | Batch Add Pe                                                        | sonnel 🖒 Import 🕞 E                                        | port 📄 Operat | ion Logs                       |               |          |
|            | Personnel ID + First Name                                     | Last Name           | Card Number          |                                                                     | Department N Gender                                        | 10.0 FP Qty   | 9.0 FP Qty                     | Vein Quantity | Face Qty |
| Department | 1 Sérgio<br>2 admin_chain                                     |                     | 13080243             | 1                                                                   | Company Na Male                                            | 1             | 0                              | 0             | 0        |
| Personnel  | 2 admin_chain<br>3 Filipe                                     |                     | 6796266<br>11818072  | 1                                                                   | Company Na Male<br>Company Na Male                         | 0             | 0                              | 0             | 0        |
| 2          | Personnel ID<br>First Name<br>Last Name<br>Gender<br>Password | 1<br>Sérgio<br>Male | •                    | Department<br>Card Number<br>Mobile Phone<br>Hired Date<br>Birthday | Company Name v<br>13080243<br>2016-04-01 v<br>2016-04-01 v | <b>A</b>      | mal Size 230×230 Pix<br>Browse | el)           |          |
|            | Email<br>Fingerprint Reg.                                     | USB FP Sens         |                      | Privilege                                                           | Personnel v                                                | ж             | Cancel                         |               |          |

Image 18 – Add fingerprint

#### Select (Image 18):

• **Device:** If fingerprints need to be added using the F-MA300:

| 🕄 Edit                                            | 휜 Door Selection ×                      | ×                            |
|---------------------------------------------------|-----------------------------------------|------------------------------|
| Personnel Profile                                 | ⊡- <mark>✓ Select all</mark><br>⊡-✓ 333 |                              |
| Personnel ID<br>First Name<br>Last Name<br>Gender |                                         |                              |
| Password [                                        | OK Cancel                               | (Optimal Size 230×230 Pixel) |
| Fingerprint Reg.                                  | USB FP Sensor Device                    |                              |
|                                                   |                                         | OK Cancel                    |

Image 19 – Add fingerprint

#### Click on Select all -> Ok (Image 19).

On the following window (Image 20) two hands are shown, in order to add fingerprints you have to:

1- Pick the user's finger to be added by clicking on the corresponding finger as shown in **Image 20.** 

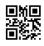

|                  | •                        | W |                     |              |
|------------------|--------------------------|---|---------------------|--------------|
| Personnel Profil | Fingerprint Registration |   |                     |              |
| Personnel ID     | Fingerprint Registration |   | Press finger flatwa | re           |
| First Name       |                          |   | Remain Times:       |              |
| LastName         |                          |   |                     | ¥.           |
| Gender           |                          |   |                     | e 230×230 Pi |
| Password         |                          |   | Duress Fingerprint  | 3rowse       |
| Email            |                          |   | Ok                  |              |
| Fingerprint Reg. | L                        | R | Cancel              |              |
|                  |                          |   |                     |              |

Image 20 – User's finger selection

- 2- When selecting the finger on the software (Image 20) the device is going to show the instructions to add fingerprints correctly.
- 3- If the user's fingerprint is added correctly to the software, the selected finger will turn green (Image 21). It can be added as many fingers as desired from the same user (it is recommended to at least add two fingers).

| Access                                          | Personnel                                           | Device                                                                              | Access Contro                          | ol Reports      | Time&Atte         | ndance System                                             |                                                     |            | ژې ( <del>آ</del>               | $\bigcirc \boxdot \boxtimes \boxtimes$ |
|-------------------------------------------------|-----------------------------------------------------|-------------------------------------------------------------------------------------|----------------------------------------|-----------------|-------------------|-----------------------------------------------------------|-----------------------------------------------------|------------|---------------------------------|----------------------------------------|
| ACCOSS Concel * Department Personnel Issue Card | Add P<br>1 Call<br>2<br>3 Per<br>Firs<br>Cas<br>Ger | Edit De<br>ersonnel ID +<br>ersonnel Profil<br>sonnel ID<br>tName<br>tName<br>tName | lete 🔍 Search 🔎<br>First Name 🛛 Last N | Adjust Departme | ent 🔬 Batch Add I | Personnel 💽 Import 😭<br>I Department N Gender<br>Press fi | 10.0 FP Qty x nger flatware taain Times: 0 e 230×23 | 9.0 FP Qty | Vein Quantity     0     0     0 | 2 D X X Face City 0 0 0 0 0            |
|                                                 | Em                                                  | sword<br>ail<br>gerprint Reg.                                                       | L                                      |                 | R                 | Ok<br>Cancel<br>OK                                        | Grance                                              | 1          | 1                               | 0 0                                    |
|                                                 |                                                     |                                                                                     |                                        | Imago 2         | 1 – Add fir       | gorprint                                                  |                                                     |            |                                 |                                        |

Image 21 – Add fingerprint

Click on **Ok** on the following windows to confirm changes. Click on SYNC Now (Image 22).

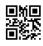

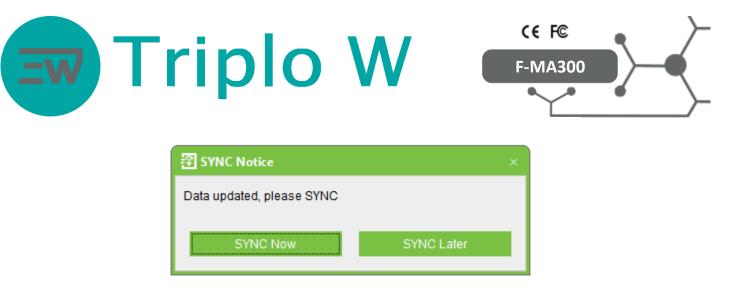

Image 22 – Synchronize new data

• USB FP Sensor: If fingerprints are to be added by using the USB F-4500:

| 🕄 Edit           |                            | ×                |
|------------------|----------------------------|------------------|
| Personnel Profil | Fingerprint Registration × |                  |
| Personnel ID     | Press finger flatware      |                  |
| First Name       | Remain Times: 3            |                  |
| Last Name        |                            |                  |
| Gender           |                            | e 230×230 Pixel) |
| Password         | Duress Fingerprint         | 3rowse           |
| Email            |                            |                  |
| Fingerprint Reg. |                            |                  |
|                  |                            |                  |
|                  |                            |                  |
|                  | ОК                         | Cancel           |

Image 23 – Selection of user's finger

- 1- When selecting the finger on the software (**Image 23**) the device will show the instructions to add fingerprints correctly.
- 2- If the user's fingerprint is added correctly on the software, then the selected finger will turn green (**Image 24**). It can be added as many fingers as desired from the same user (it is recommended to at least add two fingers).

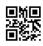

| ד ק                                                  | ⁻rip                | olo                    | W                      |             | CE I      | _                       | ♪                       |
|------------------------------------------------------|---------------------|------------------------|------------------------|-------------|-----------|-------------------------|-------------------------|
| Access                                               | Personnel Device    | Access Control Reports | Time&Attendance System |             | l         | <u>ن</u> ي              | ?⊝⊡(                    |
| Personnel A<br>Department<br>Personnel<br>Issue Card | Personnel ID + Firs |                        |                        | 10.0 FP Qty | 30 FP Oty | Vein Quantity<br>0<br>0 | Face Oty<br>0<br>0<br>0 |
|                                                      |                     |                        | 3                      |             | 1         | 0                       | 0                       |

Click on **Ok** on the following windows to confirm all changes. Click on **SYNC Now (Image 25)**.

| 용 SYNC Notice             | ×          |
|---------------------------|------------|
| Data updated, please SYNC |            |
| SYNC Now                  | SYNC Later |

Image 25 – Synchronize new data

#### 1.9. Time Zone

The Time Zone function is used when it is necessary to create schedules where the user is able to open the door by using his access credentials. This function is used for example, for employee shifts, for access to certain areas at specific times, etc.

To create a Time Zone click on Access Control (1) -> Time Zone (2) -> Add (3) (Image 26).

As factory default, there is already a predefined time zone of 24h accessibility. This Time Zone has a 24h access setting, which means the door is available for opening 24hs a day.

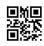

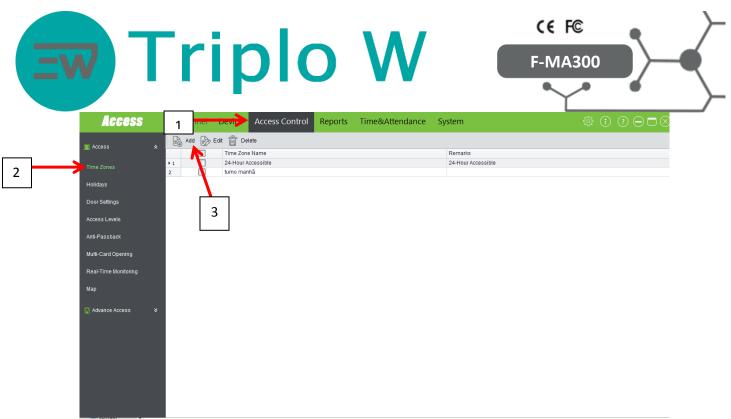

#### Image 26 - Time Zones

| Access                         | Perso 🗃 Add 🛛 🔹                                                                                                    | \$ () ? ⊃ ⊐ ⊗ |
|--------------------------------|----------------------------------------------------------------------------------------------------|---------------|
| 💽 Access 🗙                     | Standalone Device Parameters                                                                                                    |               |
|                                | 1         Time Zone ID 1         v         Time Zone ID 2         v         Time Zone ID 3         v         Holiday TZ ID         v |               |
| Holidays                       | Monday                                                                                                    |               |
| Door Settings                  | 0 3:00 6:00 9:00 12:00 15:00 18:00 21:00 24<br>Tuesday                                                                               |               |
| Access Levels<br>Anti-Passback | Wednesday                                                                                                    |               |
| Multi-Card Opening             | Thursday                                                                                                    |               |
| Real-Time Monitoring           | Friday                                                                                                    |               |
| Мар                            | Saturday                                                                                                    |               |
| Advance Access ¥               | Sunday                                                                                                    |               |
|                                | Holiday Type 1                                                                                                    |               |
|                                | Holiday Type 2                                                                                                    |               |
|                                | Holiday Type 3                                                                                                    |               |
|                                | Start Time 00:00 End Time 00:00 OK Cancel                                                                                            |               |
| 11 itens                       |                                                                                                    | [== <b>=</b>  |
|                                | Image 27 - Time Zones                                                                                                    |               |

# The window on **Image 27** is going to pop out to create a new Time Zone, where it can be created a weekly schedule for the door opening availability.

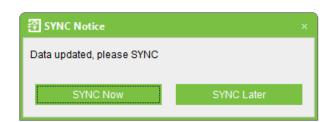

Click on SYNC Now.

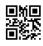

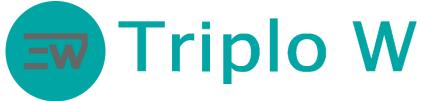

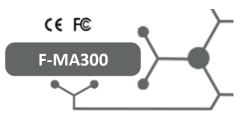

# 1.10. Monitoring

In this menu, times made and the remote door opening can be controlled in real time. Click on **Access Control -> Real Time Monitoring.** 

| Access                | Pe                                        | ersonnel Device                                                                                                    | Access Conti                                                      | ol Reports                                                                                                    | Time&Attendance Sy                                                                                                    | ystem                |                                                                                         |                                                                                          |                                                                                                    |
|-----------------------|-------------------------------------------|----------------------------------------------------------------------------------------------------|-------------------------------------------------------------------|----------------------------------------------------------------------------------------------------|----------------------------------------------------------------------------------------------------|----------------------|-----------------------------------------------------------------------------------------|------------------------------------------------------------------------------------------|----------------------------------------------------------------------------------------------------|
| Access 🌣              | Ū                                         | Open All Current Doors                                                                                                    | Close All Current                                                 | Doors 识 Open Sel                                                                                                    | ected Doors 📑 Close Selected D                                                                                                    | Doors 🔛 Stop Monitor | ing                                                                                     |                                                                                          |                                                                                                    |
|                       | A                                         | rea All ~                                                                                                    | Access Control                                                    | V                                                                                                    | Door ~                                                                                                    |                      |                                                                                         |                                                                                          |                                                                                                    |
| me Zones              |                                           |                                                                                                    |                                                                   |                                                                                                    |                                                                                                    |                      |                                                                                         |                                                                                          |                                                                                                    |
| olidays               |                                           |                                                                                                    |                                                                   |                                                                                                    |                                                                                                    |                      |                                                                                         |                                                                                          |                                                                                                    |
| oor Settings          | Por                                       | rta_Teste                                                                                                    |                                                                   |                                                                                                    |                                                                                                    |                      |                                                                                         |                                                                                          |                                                                                                    |
|                       |                                           |                                                                                                    |                                                                   |                                                                                                    |                                                                                                    |                      |                                                                                         |                                                                                          |                                                                                                    |
| cess Levels           |                                           |                                                                                                    |                                                                   |                                                                                                    |                                                                                                    |                      |                                                                                         |                                                                                          |                                                                                                    |
| ti-Passback           |                                           |                                                                                                    |                                                                   |                                                                                                    |                                                                                                    |                      |                                                                                         |                                                                                          |                                                                                                    |
| u-r assback           |                                           |                                                                                                    |                                                                   |                                                                                                    |                                                                                                    |                      |                                                                                         |                                                                                          |                                                                                                    |
| Iti-Card Opening      |                                           |                                                                                                    |                                                                   |                                                                                                    | ۵ ۵                                                                                                    |                      |                                                                                         |                                                                                          |                                                                                                    |
|                       |                                           | Date And Time                                                                                                    | Device Name                                                       | Event Point                                                                                                    | Event Description                                                                                                    | Card Number          | Personnel ID(First                                                                      | In/Out Status                                                                            | Verify Type                                                                                                    |
| eal-Time Monitoring   | 1                                         | 13/04/2016 14:03:57                                                                                                    | 333                                                               | Porta_Teste                                                                                                    | Normal Punch Open                                                                                                    |                      | 4(attendance)                                                                           | Check-In                                                                                 | Only Card                                                                                                    |
|                       | ▶ 2                                       | 13/04/2016 14:02:42                                                                                                    | 333                                                               | Porta_Teste                                                                                                    | Normal Punch Open                                                                                                    |                      | 4(attendance)                                                                           | Check-In                                                                                 | Only Card                                                                                                    |
| ар                    | 3                                         | 13/04/2016 13:12:23                                                                                                    | 333                                                               | Porta_Teste                                                                                                    | Normal Punch Open                                                                                                    |                      | 4(attendance)                                                                           | Check-In                                                                                 | Only Card                                                                                                    |
|                       | 4                                         | 13/04/2016 13:11:58                                                                                                    | 333                                                               | Porta_Teste                                                                                                    | Normal Punch Open                                                                                                    |                      | 1(Sérgio)                                                                               | Check-In                                                                                 | Only Fingerprint                                                                                                    |
|                       | 5                                         | 13/04/2016 13:11:55                                                                                                    | 333                                                               | Porta_Teste                                                                                                    | Normal Punch Open                                                                                                    |                      | 4(attendance)                                                                           | Check-In                                                                                 | Only Card                                                                                                    |
| Advance Access X      |                                           |                                                                                                    | 333                                                               | Porta Teste                                                                                                    |                                                                                                    |                      |                                                                                         | Check-In                                                                                 | Only Card                                                                                                    |
| Advance Access 🛛 🛠    | 6                                         | 13/04/2016 13:11:53                                                                                                    | 333                                                               | Fond_reste                                                                                                    | Normal Punch Open                                                                                                    |                      | 3(Filipe)                                                                               | Checken                                                                                  |                                                                                                    |
| Advance Access 🛛 🛠    | 6<br>7                                    | 13/04/2016 13:11:53<br>13/04/2016 12:58:45                                                                                                    | 333                                                               | Porta_Teste                                                                                                    | Normal Punch Open<br>Normal Punch Open                                                                                                    |                      | 3(Filipe)<br>1(Sérgio)                                                                  | Check-In                                                                                 | Only Fingerprint                                                                                                    |
| Advance Access 🛛 🛠    |                                           |                                                                                                    |                                                                   | -                                                                                                    |                                                                                                    |                      |                                                                                         |                                                                                          |                                                                                                    |
| Advance Access        | 7                                         | 13/04/2016 12:58:45                                                                                                    | 333                                                               | Porta_Teste                                                                                                    | Normal Punch Open                                                                                                    |                      | 1(Sérgio)                                                                               | Check-In                                                                                 | Only Fingerprint                                                                                                    |
| Advance Access ¥      | 7<br>8                                    | 13/04/2016 12:58:45<br>13/04/2016 12:36:47                                                                                                    | 333<br>333                                                        | Porta_Teste<br>Porta_Teste                                                                                           | Normal Punch Open<br>Normal Punch Open                                                                                                    |                      | 1(Sérgio )<br>1(Sérgio )                                                                | Check-In<br>Check-In                                                                     | Only Fingerprint<br>Only Fingerprint                                                                                                    |
| Advance Access 🛛 😵    | 7<br>8<br>9                               | 13/04/2016 12:58:45<br>13/04/2016 12:36:47<br>13/04/2016 12:31:21                                                                                                    | 333<br>333<br>333<br>333                                          | Porta_Teste<br>Porta_Teste<br>Porta_Teste                                                                            | Normal Punch Open<br>Normal Punch Open<br>Normal Punch Open                                                                                                    |                      | 1(Sérgio)<br>1(Sérgio)<br>3(Filipe)                                                     | Check-In<br>Check-In<br>Check-In                                                         | Only Fingerprint<br>Only Fingerprint<br>Only Card                                                                                                    |
| Advance Access 🛛<br>X | 7<br>8<br>9<br>10                         | 13/04/2016 12:58:45<br>13/04/2016 12:36:47<br>13/04/2016 12:31:21<br>13/04/2016 12:30:21                                                                                             | 333<br>333<br>333<br>333<br>333                                   | Porta_Teste<br>Porta_Teste<br>Porta_Teste<br>Porta_Teste                                                             | Normal Punch Open<br>Normal Punch Open<br>Normal Punch Open<br>Normal Punch Open                                                                                        |                      | 1(Sérgio)<br>1(Sérgio)<br>3(Filipe)<br>1(Sérgio)                                        | Check-In<br>Check-In<br>Check-In<br>Check-In                                             | Only Fingerprint<br>Only Fingerprint<br>Only Card<br>Only Fingerprint                                                                                    |
| Advance Access 🛛 📚    | 7<br>8<br>9<br>10<br>11                   | 13/04/2016 12:58:45<br>13/04/2016 12:36:47<br>13/04/2016 12:31:21<br>13/04/2016 12:30:21<br>13/04/2016 12:07:29                                                                      | 333<br>333<br>333<br>333<br>333<br>333<br>333                     | Porta_Teste<br>Porta_Teste<br>Porta_Teste<br>Porta_Teste<br>Porta_Teste                                              | Normal Punch Open<br>Normal Punch Open<br>Normal Punch Open<br>Normal Punch Open<br>Normal Punch Open                                                                   |                      | 1(Sérgio)<br>1(Sérgio)<br>3(Filipe)<br>1(Sérgio)<br>3(Filipe)                           | Check-In<br>Check-In<br>Check-In<br>Check-In<br>Check-In                                 | Only Fingerprint<br>Only Fingerprint<br>Only Card<br>Only Fingerprint<br>Only Card                                                                       |
| Advance Access 🛛 🛠    | 7<br>8<br>9<br>10<br>11<br>12<br>13       | 13/04/2016 12:58:45<br>13/04/2016 12:36:47<br>13/04/2016 12:31:21<br>13/04/2016 12:30:21<br>13/04/2016 12:07:29<br>13/04/2016 12:07:16                                               | 333<br>333<br>333<br>333<br>333<br>333<br>333<br>333              | Porta_Teste<br>Porta_Teste<br>Porta_Teste<br>Porta_Teste<br>Porta_Teste<br>Porta_Teste<br>Porta_Teste                | Normal Punch Open<br>Normal Punch Open<br>Normal Punch Open<br>Normal Punch Open<br>Normal Punch Open<br>Normal Punch Open                                              |                      | 1(Sérgio)<br>1(Sérgio)<br>3(Filipe)<br>1(Sérgio)<br>3(Filipe)<br>1(Sérgio)              | Check-In<br>Check-In<br>Check-In<br>Check-In<br>Check-In<br>Check-In                     | Only Fingerprint<br>Only Fingerprint<br>Only Card<br>Only Fingerprint<br>Only Card<br>Only Fingerprint                                                   |
| Advance Access 🛛 😵    | 7<br>8<br>9<br>10<br>11<br>12<br>13<br>14 | 13/04/2016 12:58:45<br>13/04/2016 12:36:47<br>13/04/2016 12:31:21<br>13/04/2016 12:30:21<br>13/04/2016 12:07:29<br>13/04/2016 12:07:16<br>13/04/2016 12:06:23<br>13/04/2016 12:06:19 | 333<br>333<br>333<br>333<br>333<br>333<br>333<br>333<br>333<br>33 | Porta_Teste<br>Porta_Teste<br>Porta_Teste<br>Porta_Teste<br>Porta_Teste<br>Porta_Teste<br>Porta_Teste<br>Porta_Teste | Normal Punch Open<br>Normal Punch Open<br>Normal Punch Open<br>Normal Punch Open<br>Normal Punch Open<br>Normal Punch Open<br>Vormal Punch Open<br>Verification Failure |                      | 1(Sérgio)<br>1(Sérgio)<br>3(Filipe)<br>1(Sérgio)<br>3(Filipe)<br>1(Sérgio)<br>1(Sérgio) | Check-In<br>Check-In<br>Check-In<br>Check-In<br>Check-In<br>Check-In<br>Check-In<br>None | Only Fingerprint<br>Only Fingerprint<br>Only Card<br>Only Fingerprint<br>Only Card<br>Only Fingerprint<br>Only Fingerprint<br>Only Fingerprint<br>Others |
| Advance Access 🛛 🛠    | 7<br>8<br>9<br>10<br>11<br>12<br>13       | 13/04/2016 12:58:45<br>13/04/2016 12:36:47<br>13/04/2016 12:31:21<br>13/04/2016 12:30:21<br>13/04/2016 12:07:29<br>13/04/2016 12:07:16<br>13/04/2016 12:06:23                        | 333<br>333<br>333<br>333<br>333<br>333<br>333<br>333<br>333       | Porta_Teste<br>Porta_Teste<br>Porta_Teste<br>Porta_Teste<br>Porta_Teste<br>Porta_Teste<br>Porta_Teste                | Normal Punch Open<br>Normal Punch Open<br>Normal Punch Open<br>Normal Punch Open<br>Normal Punch Open<br>Normal Punch Open<br>Normal Punch Open                         |                      | 1(Sérgio)<br>1(Sérgio)<br>3(Filipe)<br>1(Sérgio)<br>3(Filipe)<br>1(Sérgio)              | Check-In<br>Check-In<br>Check-In<br>Check-In<br>Check-In<br>Check-In<br>Check-In         | Only Fingerprint<br>Only Fingerprint<br>Only Card<br>Only Fingerprint<br>Only Card<br>Only Fingerprint<br>Only Fingerprint                               |

Image 28 – Monitoring

#### 1.11. Reports Click on Device - > Get Logs -> Get all logs ->Get.

| Access                | Personi | nel Devi              | ice Access                       | Control          | Reports                     | Time     | &Attenda  | nce      | System       | n        |                |  | 52        |
|-----------------------|---------|-----------------------|----------------------------------|------------------|-----------------------------|----------|-----------|----------|--------------|----------|----------------|--|-----------|
| Device Name           | ~       |                       | Delete 🔍 S                       |                  |                             |          |           |          |              |          |                |  |           |
| 4                     | ▶1 ♥    | Device Na<br>Triplo W | . Serial Number<br>6691155000034 | Commun<br>TCP/IP | ID Audress<br>192.168.1.201 | Serial P | RS485 Add | Enab     | Person       |          | Vein Quan<br>0 |  | Fir<br>Ve |
| Area                  |         |                       |                                  |                  |                             |          |           |          |              |          |                |  |           |
| Device                |         |                       |                                  |                  |                             |          |           |          |              |          |                |  |           |
| Search Access Control |         |                       |                                  |                  |                             |          |           |          |              |          |                |  |           |
|                       |         |                       | 종 Get Logs                       |                  |                             |          |           |          |              |          | ×              |  |           |
|                       |         |                       |                                  |                  |                             |          |           |          |              |          |                |  |           |
|                       |         |                       | ⊖ Get New L                      | ogs              | J Get a                     | ill logs |           | Clear lo | gs after dov | vnloaded |                |  |           |
|                       |         |                       | Progress                         |                  |                             |          |           |          |              |          |                |  |           |
|                       |         |                       |                                  |                  |                             | 09       | %         |          |              |          |                |  |           |
|                       |         |                       | Total Progres                    | S                |                             | 09       | 16        |          |              |          |                |  |           |
|                       |         |                       |                                  | Details          | _                           |          | Get       | _        |              | Exit     |                |  |           |
|                       |         |                       |                                  | Cotallo          |                             |          |           |          |              | EAR      |                |  |           |
|                       |         |                       |                                  |                  |                             |          | $\sim$    |          |              |          |                |  |           |
|                       |         |                       |                                  |                  |                             |          |           |          |              |          |                |  |           |
|                       |         |                       |                                  |                  |                             |          |           |          |              |          |                |  |           |
|                       |         |                       |                                  | Ima              | ge 29 – Re                  | ports    |           |          |              |          |                |  |           |

After downloading reports from the F-MA300, click on Reports

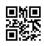

|                  | ri                                   |                |              |                  |               |           | λ/                   | ,                          |                         |                      | CE F@                             |         |
|------------------|--------------------------------------|----------------|--------------|------------------|---------------|-----------|----------------------|----------------------------|-------------------------|----------------------|-----------------------------------|---------|
|                  |                                      |                |              |                  |               |           |                      |                            |                         |                      | F-MA3                             |         |
|                  |                                      |                |              |                  |               |           |                      |                            |                         |                      | ~                                 |         |
| Access           | Personnel                            | Device         | Access C     | ontrol           | Reports       | Time8     | Attendance           | e System                   |                         |                      |                                   |         |
|                  | Export 😸                             | Clear All Logs | ;            |                  |               |           |                      |                            |                         |                      |                                   |         |
| 🖺 Report 🛛 🖈     | Search                               |                |              |                  |               |           |                      |                            |                         |                      | _                                 |         |
| Events Today     | Time Period                          | 2016-04-13     | 3 • 00:      | 00               | 2016-04-1     | 3 🔻       | 23:59                | Personnel I                | D                       |                      |                                   |         |
| Exception Events | Card Number                          |                |              |                  | Device Name   |           | ~                    | First Name                 |                         |                      |                                   |         |
| Custom Reports   | In/Out Status                        |                | $\sim$       |                  | Event Descrip | tion      | ~                    | Verify Type                |                         |                      | ~                                 |         |
|                  |                                      |                |              |                  |               |           |                      | Search                     |                         | ancel                |                                   | 1       |
|                  | Date And Time  1 2016-04-13 14       |                | Personnel ID | First Name       | Last Name     | Card Num. | . Device Name<br>333 | Event Point                | Verify Type<br>Others   | In/Out Sta           | Event Description<br>Disconnected | Remarks |
|                  | 2 2016-04-13 14                      |                |              |                  |               |           | 333                  | Porta_Teste<br>Porta Teste | Others                  | None                 | Disconnected                      |         |
|                  | 3 2016-04-13 14                      |                | 4            | attendance       |               |           | 333                  | Porta_Teste                | Only Card               | Check-In             | Normal Punch O                    |         |
|                  | 4 2016-04-13 14                      |                | 4            | attendance       |               |           | 333                  | Porta_Teste                | Only Card               | Check-In             | Normal Punch O                    |         |
|                  | 5 2016-04-13 13                      | 12:23          | 4            | attendance       |               |           | 333                  | Porta_Teste                | Only Card               | Check-In             | Normal Punch O                    |         |
|                  | 6 2016-04-13 13:                     | 11:58          | 1            | Sérgio           |               |           | 333                  | Porta_Teste                | Only Finge              | Check-In             | Normal Punch O                    |         |
|                  | 7 2016-04-13 13:                     | 11:55          | 4            | attendance       |               |           | 333                  | Porta_Teste                | Only Card               | Check-In             | Normal Punch O                    |         |
|                  | 8 2016-04-13 13:                     | 11:53          | 3            | Filipe           |               |           | 333                  | Porta_Teste                | Only Card               | Check-In             | Normal Punch O                    |         |
|                  | 9 2016-04-13 13:                     |                |              |                  |               |           | 333                  | Porta_Teste                | Others                  | None                 | Disconnected                      |         |
|                  | 10 2016-04-13 12:                    |                | 1            | Sérgio           |               |           | 333                  | Porta_Teste                | Only Finge              |                      | Normal Punch O                    |         |
|                  | 11 2016-04-13 12                     |                | 1            | Sérgio           |               |           | 333                  | Porta_Teste                | Only Finge              | Check-In             | Normal Punch O                    |         |
|                  | 12 2016-04-13 12                     |                | 3            | Filipe           |               |           | 333                  | Porta_Teste                | Only Card               | Check-In             | Normal Punch O                    |         |
|                  | 13 2016-04-13 12                     |                | 1            | Sérgio           |               |           | 333                  | Porta_Teste                | Only Finge              | Check-In             | Normal Punch O                    |         |
|                  | 14 2016-04-13 12<br>15 2016-04-13 12 |                | 3            | Filipe<br>Sérgio |               |           | 333                  | Porta_Teste<br>Porta_Teste | Only Card<br>Only Finge | Check-In<br>Check-In | Normal Punch O<br>Normal Punch O  |         |
|                  | 15 2016-04-13 12<br>16 2016-04-13 12 |                | 1            | Sérgio           |               |           | 333                  | Porta_Teste                | Only Finge              |                      | Normal Punch O                    |         |
|                  | 17 2016-04-13 12:                    |                |              | ougo             |               |           | 333                  | Porta Teste                | Others                  | None                 | Verification Failure              |         |
|                  | 18 2016-04-13 11                     |                | 1            | Sérgio           |               |           | 333                  | Porta_Teste                | Only Finge              | Check-In             | Normal Punch O                    |         |
|                  |                                      |                | 3            | Filipe           |               |           | 333                  | Porta_Teste                | Only Card               | Check-In             | Normal Punch O                    |         |
|                  | 19 2016-04-13 11:                    |                |              |                  |               |           |                      |                            |                         |                      |                                   |         |

In this menu, all accesses performed in a time frame can be seen and exported (days, weeks, months).

#### **1.12.** Anti-Passback

The anti-passback is a function that can be used as a security booster and as an entry and exit control. This function consists of ensuring that the user always registers every entry and every exit, that is, if the user registers an entry and leaves without registering the exit, this same user will not be able of entering again because he did not register the exit and the system understands that this user is still inside the building.

This function is also used for the attendance control system.

#### In order for the anti-passback to work correctly, an exit device with a card or biometric reader has to be coupled up to the F-MA300.

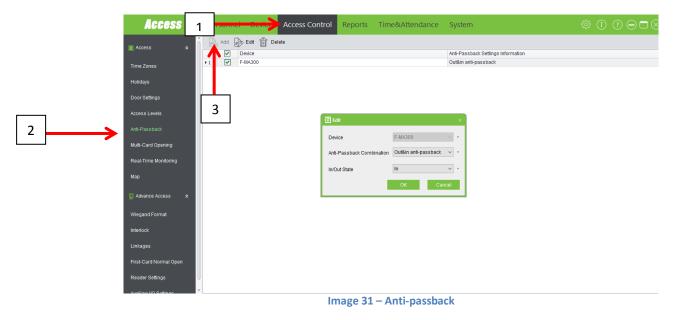

To activate the anti-passback click on Access Control (1) -> Anti-passback (2) -> Add (3)

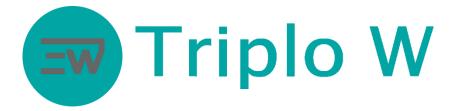

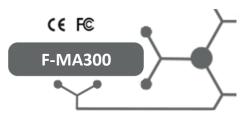

A window is going to pop out to set the anti-passback function (Image 32).

| 🕄 Edit                    |                      | × |
|---------------------------|----------------------|---|
| Device                    | F-MA300 V            | * |
| Anti-Passback Combination | Out∈ anti-passback ~ | * |
| In/Out State              | In ~                 | * |
|                           | OK Cancel            |   |

Image 32 – Anti-passback setting window

Device: Choose the device.

Anti-Passback Combination: Out&in anti-passback.

**In/Out State**: Select In or Out depending on where the F-MA300 is installed, if it is installed on the inner side of the door (out, for entries) or if it is on the outer side (in, for exits).

## 1.13. Change the F-MA300 device IP

In case it is necessary to change the device IP for an IP within the local network where the F-MA300 was installed, you will have to:

- Have the information regarding the network IP.
- Have the information of a free IP within the network.

After collecting the information previously mentioned, the F-MA300 needs to be directly connected to a computer by using a network cable (RJ45).

First, the device needs to be added to the program with its original IP (point 1.4).

After adding successfully the device to the software, in order to change its IP you need to click on:

Device (1) -> Select device (2) ->More (3) ->Modify IP Address (4)

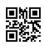

| EW                          | Triplo W                                                                                                    |
|-----------------------------|----------------------------------------------------------------------------------------------------|
| Access 1                    | 🖸 🕒 ádd 🕞 Edit 🚔 Dalata 🖉 Search 🖼 Cat Long 🗁 Sunc áll Data To Davide 🛱 Cat Personnal Data Erom Davide 🖉 Cat Information of Personnal . More                                                                                                    |
| Device Name     Area Device | Image: Second Control of Second Control of Second Con |
| Search Access Control       | 2<br>Close Auxiliary Output<br>Modify Communication Password<br>Change The Fingerprint Identification Threshold<br>Modify Baudrate<br>Operation Logs                                                                                                    |
|                             | Import Description       Sync New Changes To Device                                                                                                    |
|                             | Export data to the USB disk                                                                                                    |

Image 33 – Modify original device IP

A setting window is going to open up to modify the device IP.

| 🗿 Modify IP Address              |                         |            |
|----------------------------------|-------------------------|------------|
| Old IP Address<br>New IP Address | 192.168.1.201           | *          |
| Subnet Mask<br>Gateway Address   | 255.0.0.0<br>10.0.0.138 | 1 *<br>I * |
| Port                             | 4370 🜲                  | Cancel     |

Image 34 – Modify the device IP

On the **Image 33** window, the device IP can be modified for the one desired within the internal network, and so, the device can be directly connected to a router/switch.

**Note:** If you do not have access to the internal network IP range, then it is recommended to contact the service provider or someone specialized in networks.

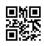

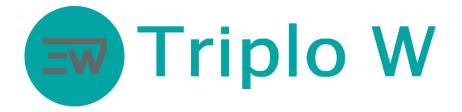

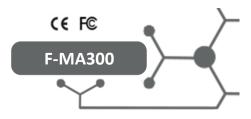

# 2. Additional Functions Performed Directly on the Equipment

Door opening Press the fingerprint for 1s or present the access card.

### 2.1. Add administrator card

The administrator card is acquired along with the device (key chain, card).

If the equipment asks for the administrator card (Please register the management card) (*please register the administrator card*), present the requested card.

#### 2.2. Reset factory settings

In order to reset factory settings you need to:

- 1. Disconnect the device from the power supply.
- 2. Connect the adapter included on the purchase, to the micro-usb port at the bottom of the device.
- 3. Connect a computer keyboard to the adapter.
- 4. Present the administrator card.
- 5. Press 3+Enter+3+Enter on the keyboard.
- 6. Next, you will hear: "Restore to default settings. The operation is successful. The system returns to verification state".
- 7. Disconnect the equipment for 60 seconds.
- 8. Connect the equipment.

# 3. Technical Specifications

| Power supply        | 12V DC                  |
|---------------------|-------------------------|
| Relay (output)      | 3A                      |
| Memory              | 10000 Users             |
| Access log memory   | 100000                  |
| Identification time | <1s                     |
| Communications      | TCP/IP                  |
| Dimensions          | 150 x 75 x 36 mm        |
| LED                 | Multicolour (red/green) |

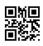